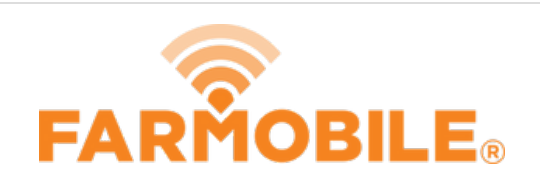

# **Fleet Management Dashboard - Navigation**

This guide will walk you through basic navigation and functions of the fleet management dashboard

Written By: Support

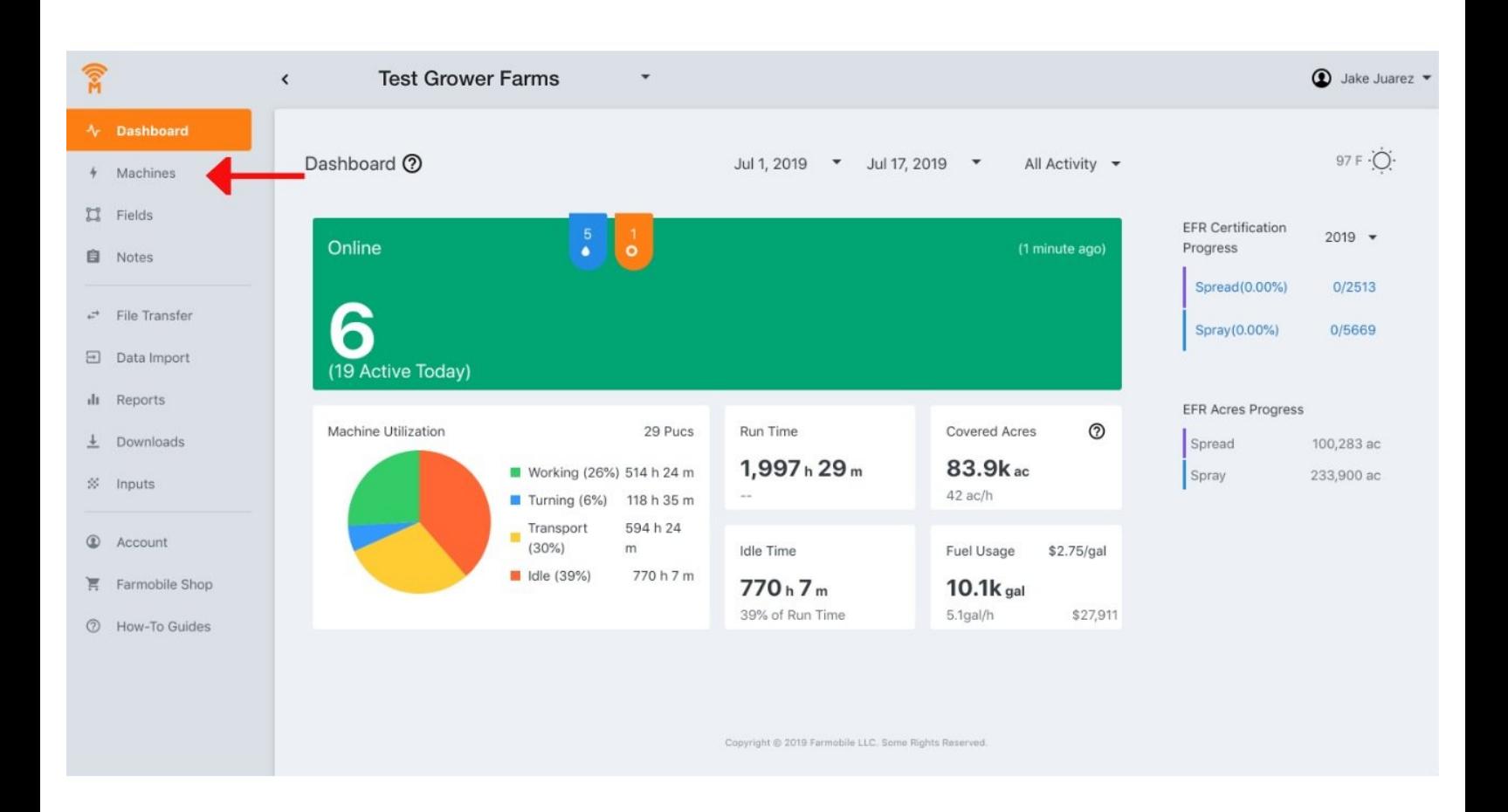

#### **Step 1 — Fleet Dashboard Homepage**

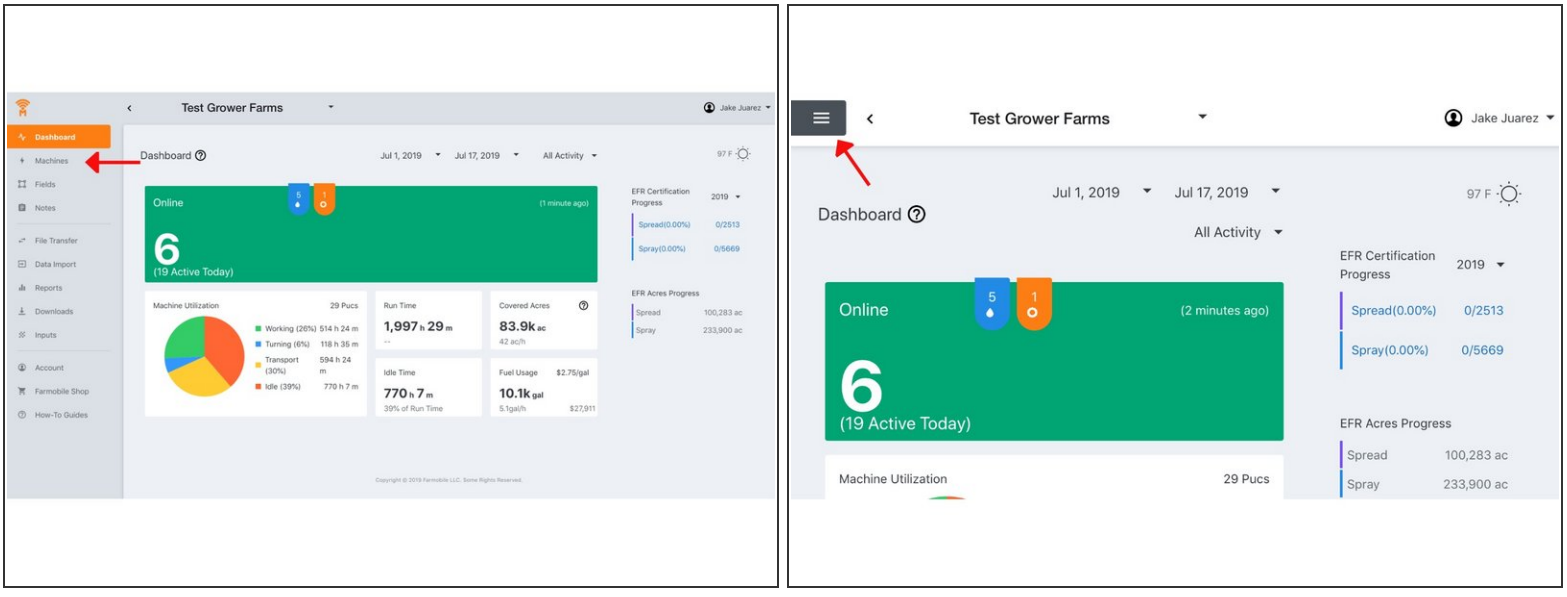

- Welcome to Farmobile DataEngine℠ platform homepage. This view allows you to interact with your LIVE Farmobile PUC™ devices.
- If you'd like to navigate to the machines view, simply click on the Machines button.
	- This button can be found on the in the menu bar or located in the hamburger icon if you're on a smaller screen

#### **Step 2 — Real-Time Tile**

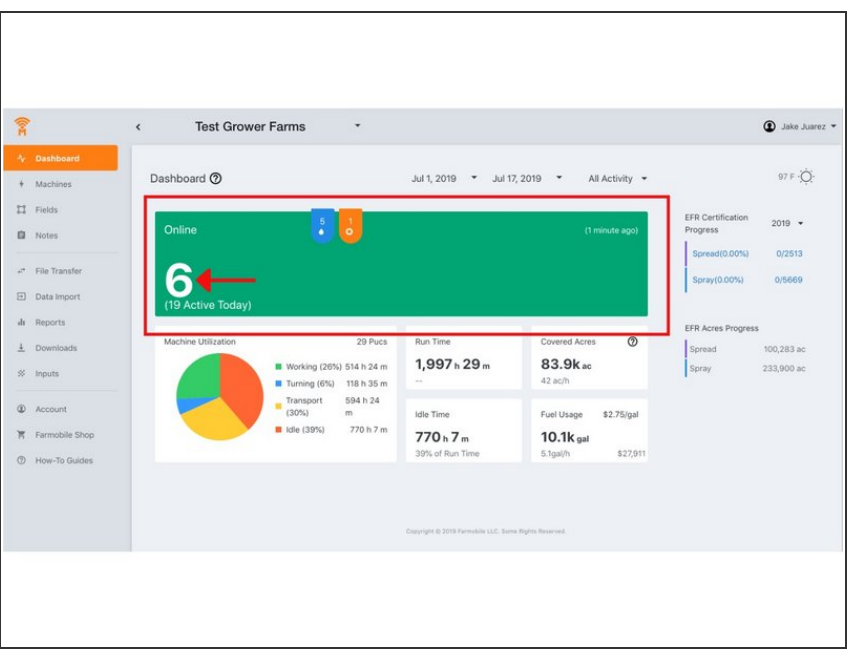

- This tile displays a count of your LIVE Farmobile PUC devices by activity. This tile updates every 5 minutes.
	- You can navigate to the machines view by clicking on the LIVE machine counter.

#### **Step 3 — Machine Utilization Tiles**

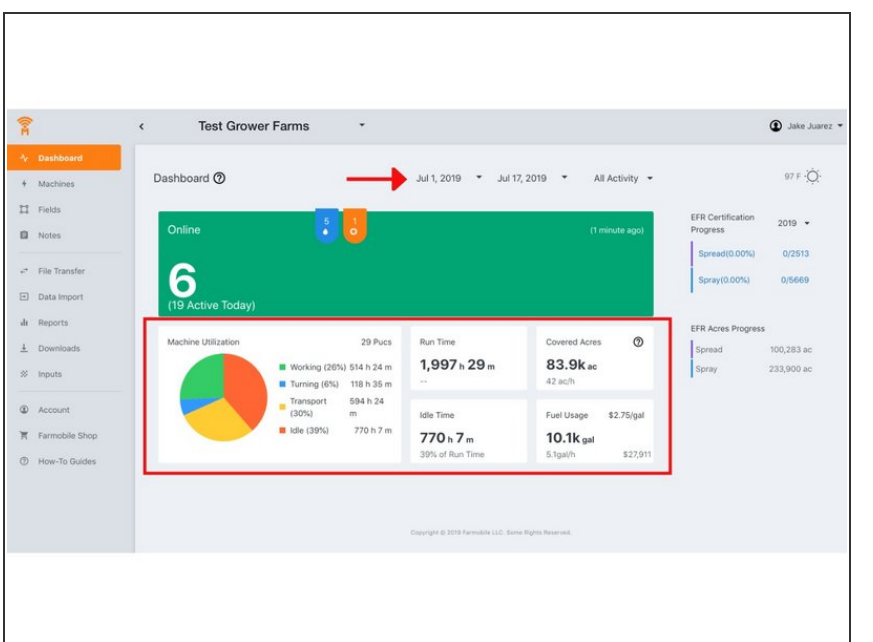

- These tiles allow users to show activity based on a selected date range and activity. If no data is displayed, change the start date so that more data is processed within the tiles  $\bullet$ 
	- Note: if you have access to multiple growers, you might need to change the date range before a grower dropdown will appear. Once the grower dropdown appears, you can navigate between multiple growers

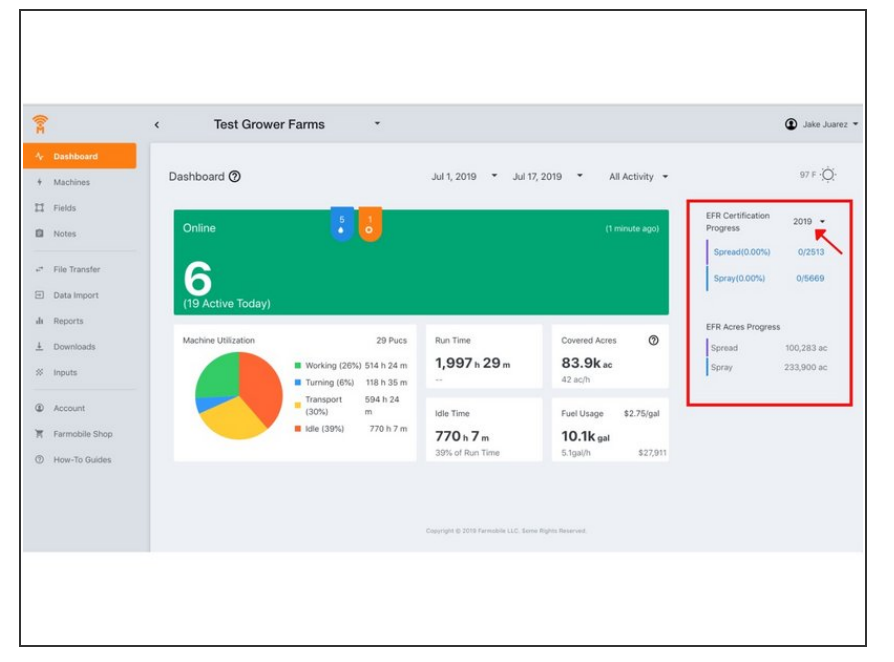

## **Step 4 — Certification and EFR Acre Counts**

- These tiles are controlled by selecting a year in the dropdown  $\bullet$
- The certification progress tile displays the number of certified EFRs that you have. When a grower is selected, the certification progress counts link to an EFR view that only shows you your uncertified EFRs. This view gives you quick insights into what needs certified.  $\bullet$
- The EFR acre count tile displays a count of worked acres that occurred within your field boundaries. This view gives you quick insights into how many acres of each activity you have performed  $\bullet$

### **Step 5 — Weather Forecast**

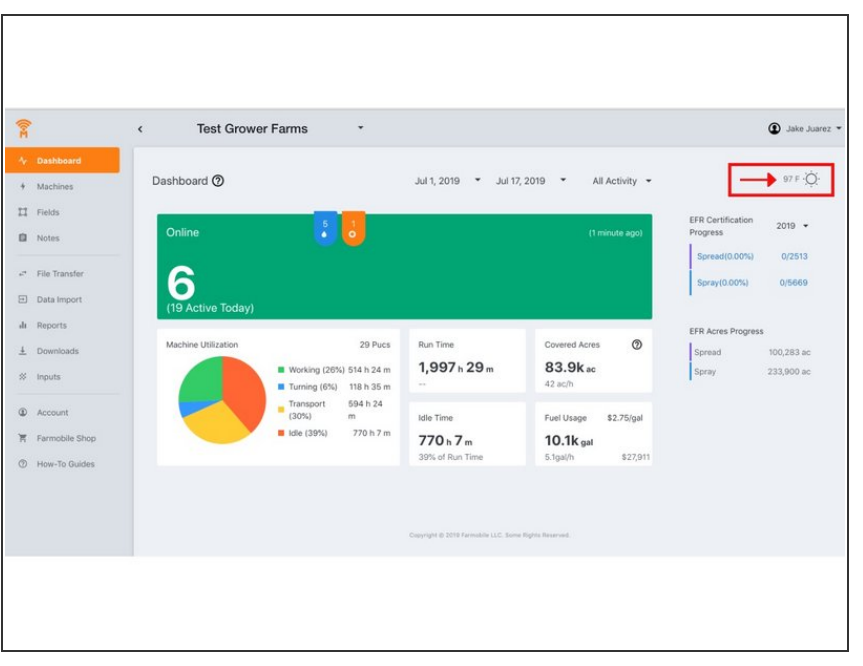

By clicking the weather icon, you can see a simple 7 day forecast that displays high temperature and a weather forecast icon  $\bullet$